### **Section 7: Multimedia**

This section explains how to use the multimedia features of your device, including the Camera/Camcorder, Music Player, and how to manage your photos, images and sounds.

You can take photographs and shoot video by using the built-in camera functionality. Your camera produces photos in JPEG format.

**Important!** Do not take photos of people without their permission.

Do not take photos in places where cameras are not allowed.

Do not take photos in places where you may interfere with another person's privacy.

# Settings Storage Indicator Mode Camera Image Viewer Settings

#### **Camera**

Use your device's built-in camera and camcorder to take photos and record videos.

From a Home screen, tap Apps → Camera.
 The Camera screen displays.

#### **Taking Photos**

Taking pictures with your device's built-in camera is as simple as choosing a subject, pointing the camera, then pressing the camera key.

- From a Home screen, tap Apps → Camera.
- Using the display as a viewfinder, compose your photo by aiming the lens at the subject. To configure settings, see "Camera Settings" on page 105.
- To take the photo, tap (Camera key) until the shutter sounds. (The picture is automatically stored within your designated storage location.
- Tap Back to leave the Camera and display the previous screen.

**Important!** Do not take photos of people without their permission.

Do not take photos in places where cameras are not allowed.

Do not take photos in places where you may interfere with another person's privacy.

#### **Camera Options**

Before you start taking photos, use the camera options to configure the camera for best results. Camera options are represented by icons on the left side of the screen. While in Camera mode, tap the following icons to set camera options:

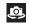

**Self shot**: Tap to switch to the front-facing camera lens and take a photo of yourself.

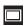

**Shooting mode**: Choose an automatic shooting mode, from:

- Single shot: Take a single photo.
- Smile shot: Tap the Camera button to automatically focus on the subject's face and take the photo.
- Panorama: Tap the Camera button to take a photo, then use the on-screen guideline to move the viewfinder and take the next 7 shots automatically.

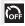

**Timer**: Set a timer for how long to wait before taking a photo. Options are: Off, 2 sec, 5 sec, and 10 sec.

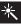

Effects: allows you to change the color tone or apply special effects to the photo. Options include: No effect, Negative, Black and white, or Sepia.

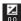

**Exposure value:** Use the slider to set the exposure value from -2.0 to +2.0.

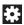

#### Settings:

- Edit shortcuts: Allows you to replace the position of the main camera shortcuts with other features or functions.
- Self-portrait: Tap to switch to the front-facing camera lens and take a photo of yourself.
- Shooting mode: Set the shooting mode.
- Scene mode: Choose an automatic scene mode from None, Landscape, Night, Sports, Party/Indoor, Sunset, Dawn, Text, or Candlelight.
- Exposure value: Set the brightness of the photo.

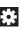

#### Settings (Continued):

- Timer: Set a timer for how long to wait before taking a photo. Options are: Off, 2 sec, 5 sec, and 10 sec.
- Effects: Apply an effect to photos. Options are: No effect, Negative, Black and white, or Sepia.
- Resolution: Set a size for the image. Options are: 3.2M (2048x1536), W2.3M (2048x1104), 2M (1600x1200), W1.3M (1536x864), 1.3M (1280x960), W0.9M (1280x720), or 0.3M (640x480).
- White balance: Set the light source. Options are: Auto, Daylight, Incandescent, Fluorescent, or Cloudy.
- Metering: Set how the camera measures or meters the light source: Center-weighted, Spot, or Matrix.
- Guidelines: Activates/deactivates on-screen guidelines so you can frame your picture.

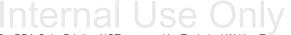

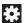

#### Settings (Continued):

. GPS tag: Enable or disable tagging of photos with your GPS location. displays on the screen when this option is active.

Caution! Be aware that your location may be present on a photo when posting your photos on the internet.

- Shutter sound: Activates/deactivates the sound associated with the shutter activation.
- Storage: Sets the default storage location as either Device or Memory card.
- Reset: Sets all the camera settings back their factory default values.

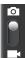

Camera / Camcorder Mode: allows you to take a photo in various modes. Once you change the mode, the corresponding indicator appears at the top left of the display. Slide the button up for Camera, or down for Camcorder.

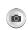

Camera button: takes a photo when tapped in Camera mode.

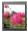

Image viewer: allows you to access the Image viewer and the various viewing options for a selected picture. The last picture you took, will be displayed as a thumbnail in the Image viewer icon.

#### **Camera Settings**

Before you start taking photos, use the camera settings to configure the camera for best results. Camera settings are represented by icons on the left side of the screen.

#### **Editing Camera Settings Shortcuts**

The first five icons are actually shortcuts to camera settings. These five shortcuts can be customized to fit your preference.

**5**<sub>∅</sub> Flash, Self-portrait, Shooting mode,

settings shortcuts.

🔝 Timer, 🦎 Effects, and 💹 Exposure value are default

#### To customize these shortcuts:

- 1. Tap Settings → Edit shortcuts.
  - or -

Touch and hold any of the shortcut icons to edit them.

Touch and hold a setting, then drag and drop it on one of the five settings shortcuts to the left. The replaced setting shortcut displays in the edit list.

## **Viewing Photos with the Image Viewer**

After taking a photo, use the Image Viewer to view, share, delete, or edit photos.

- 1. Tap the **Image Viewer** to view the photo.
- 2. Tap the screen to show or hide Image Viewer options.
- With the image active, tap the screen with two fingers or double-tap on the screen to zoom all the way in or out. For more information, refer to "Pinch" on page 31.
- 4. Sweep across the screen to display the next or previous photo. The current photo is outlined in the thumbnails at the bottom of the screen. Tap a thumbnail to view the photo it represents.

- 5. Tap Share via to use Group Cast, Picasa, Photo editor, Google+, Bluetooth, Wi-Fi Direct, Messaging, Gmail, or Email to share the photo. For more information, refer to "AllShare Play" on page 164.
- To delete the photo being displayed, tap ☐☐ Delete →
   OK to delete the photo or Cancel to exit.
- Tap Slideshow to display a slide show of the available pictures and videos.
- 8. Tap Menu to select Set picture as to assign the photo as a Contact photo, Home and lock screens, Home screen wallpaper, or Lock screen wallpaper. For more information, refer to "Viewing Photos and Videos" on page 117. Additional functions include:
  - Face tag: Activate/deactivate face tag technology for people in your photo.
  - Copy to clipboard: Copies the current image to your device's clipboard.
  - Rotate left: Allows you to rotate the picture counterclockwise 90 degrees.
  - Rotate right: Allows you to rotate the picture clockwise 90 degrees.

- Crop: Allows you to crop the image. Tap and drag the crop box or the sides or corners of the crop box to create the crop area, then tap Ok. Tap X to stop without cropping the picture.
- Edit: Launches the Photo Editor with the current image selected.
- Show on map: This option displays if a Location exists for the
  photo. A Location is added to the photo if GPS tag is set On in
  the Camera settings. Tap this option to open the Map app and
  display the Location where the photo was taken. For more
  information, refer to "Camera Settings" on page 105.
- Set as: allows you to assign the current image as a Contact photo, Home screen, Lock screen, or Home and lock screens.
- Buddy photo share: allows you to share the current image with detected person in the photo. The subject tag can be added or deleted
- Print: Print the current photo to a compatible Samsung printer.
- **Rename**: Changes the filename associated to the current image.
- Details: Displays the file information such as Title, Time, etc...

Note: Photos are stored in the /Root/DCIM/Camera folder as jpg files. For more information, refer to "My Files" on page 182.

9. Tap Back to return to the Camera to take more photos.

### Assigning an Image as a Contact Icon

- From a Home screen, tap Apps → Gallery.
- 2. Select a folder location and tap a file to open it.
- With the image displayed, tap Menu → Set as → Contact photo.
- Tap a contact to make a selection.
- 5. Crop the image and tap **Done**.

## Assigning an Image as a Wallpaper

- 1. From a Home screen, tap Apps → Gallery.
- 2. Select a folder location and tap a file to open it.
- 3. With the image displayed, tap Menu → Set as.

- **4.** Select one of the three options:
  - Home and lock screens wallpaper assigns the current image as both the home screen and lock screen backgrounds. This image is spread across all available screens.
  - Home screen wallpaper assigns the current image to the home screen background. This image is spread across all available screens.
  - Lock screen wallpaper assigns the selected image to the background for the lock screen.
- Touch and drag the crop box anywhere on the picture.Touch and drag the sides of the crop box to zoom in or out to create a cropped area.
- **6.** Tap **Done** to assign the wallpaper image.

- or -

Tap **Cancel** to stop without updating the wallpaper image.

#### Camcorder

Use your device's built-in Camcorder to record high-definition video.

- 1. From a Home screen, tap  $\longrightarrow$  Apps  $\rightarrow$   $\bigcirc$  Camera.
- 2. Slide the Mode button to the Camcorder setting. The Camcorder screen displays.

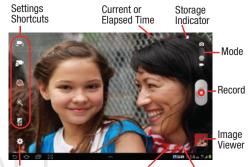

Settings

File Size

Available Storage

#### **Recording Videos**

- From a Home screen, tap Apps → Camera.
- 2. Slide the Mode button to the Camcorder setting.
- Using the display as a viewfinder, compose your shot by aiming the lens at the subject. For more information, refer to "Camcorder Settings" on page 109.
- To start recording, tap Record.
   During recording, the Record button flashes.
- Tap Stop recording to stop recording.
- **6.** Tap **Back** to leave the Camcorder and display the previous screen.

**Important!** Do not take videos of people without their permission.

Do not take videos in places where cameras are not allowed.

Do not take videos in places where you may interfere with another person's privacy.

#### **Camcorder Settings**

shortcuts.

Before you start taking videos, use the camcorder settings to configure the camcorder for best results. Camcorder settings are represented by icons on the left side of the screen.

#### **Editing Camcorder Settings Shortcuts**

As with the camera, the first five icons are actually shortcuts to camcorder settings and recording lengths (Normal, Limit for MMS, and Limit for email). These five shortcuts can be customized to fit your preference.

- Flash, Self-recording, Recording mode,
  Timer, K Effects, and Exposure value are default
- To customize these shortcuts, see "Editing Camera Settings Shortcuts" on page 105.

## **Camcorder Options**

Before you start recording videos, use the camcorder options to configure the camcorder for best results. Camcorder options are represented by icons on the left side of the screen. While in Camcorder mode, tap the following icons to set camcorder options:

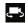

**Self shot**: Tap to switch to the front-facing cameralens and record a video of yourself.

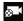

Recording mode: allows you to set the recording mode to: Normal, which is limited only by available space on the destination location, Limit for MMS, which is limited by MMS size restrictions, and Limit for email which restricts the file size so ti can easily be attached to a new outgoing email.

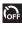

**Timer**: Set a timer for how long to wait before recording a video. Options are: Off, 2 sec, 5 sec, and 10 sec.

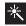

Effects: allows you to change the color tone or apply special effects to the video. Options include: No effect, Negative, Black and white, or Sepia.

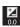

**Exposure value**: Set the brightness of the video.

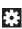

#### Settings

• For more information, refer to "Configuring Camcorder Settings" on page 111.

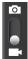

Camera / Camcorder Mode: allows you to take a photo in various modes. Once you change the mode, the corresponding indicator appears at the top left of the display. Slide the button up for Camera, or down for Camcorder.

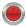

**Camcorder button**: shoots or stops video recording when tapped in Camcorder mode.

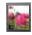

Image viewer: allows you to access the Image viewer and the various viewing options for a selected video. The last video you shot, will be displayed as a thumbnail in the Image viewer icon.

#### **Configuring Camcorder Settings**

#### To configure Camcorder settings:

- While in Camcorder mode, tap a settings shortcut or tap Settings to configure the following Camcorder settings:
  - Edit shortcuts: Customize your settings shortcuts. For more information, refer to "Editing Camera Settings Shortcuts" on page 105.
  - Self-recording: Tap to switch to the front-facing camera lens and record a video of yourself.
  - Recording mode: Set a recording mode. Options are: Normal, Limit for MMS, and Limit for email, which limits the size of the video to 50 megabytes.
  - Exposure value: Use the slider to set the exposure value from -2.0 to +2.0.
  - **Timer**: Set a timer for how long to wait before recording a video. Options are: Off, 2 sec, 5 sec, and 10 sec.
  - Effects: Apply an effect to videos. Options are: No effect, Negative, Black and white, or Sepia.
  - Resolution: Set a size for the video. Options are: 1280x720, 720x480, 640x480, or 320x240.

• White balance: Set the light source. Options are: Auto, Daylight, Cloudy, Incandescent, or Fluorescent.

**Note:** What you see on screen will not correspond to the luminance of the actual video taken.

- Guidelines: Enable or disable an on-screen grid to aid in video composition.
- Storage: Sets the default video storage location. Choose from Device or Memory card.
- Reset: Set all Camera settings to the defaults.

## **Viewing Videos with the Image Viewer**

After recording a video, use the Image Viewer to play, share, or delete your video.

- 1. Tap the Image Viewer to view the video.
- **2.** Tap the screen to show or hide Image Viewer options.
- Sweep across the screen to display the next or previous video. The current video is outlined in the thumbnails at the bottom of the screen. Tap a thumbnail to view the video it represents.

- Tap Share via to use Google+, Bluetooth, Wi-Fi Direct, Messaging, YouTube, gmail, or Email to share the video.
- To delete the video being displayed, tap □□ Delete →
   OK to delete the video or Cancel to exit.
- **6.** Tap Slideshow to display a slide show of the available pictures and videos.

Note: Videos are stored in the /Root/DCIM/Camera folder as mp4 files. For more information, refer to "My Files" on page 182.

- 7. As the videos plays, tap Menu to select additional options such as:
  - Share via: Shares that current video via Google+, Bluetooth, Wi-Fi Dlrect, Messaging, YouTube, or Gmail.
  - Chapter preview: Displays an on-screen picon preview of the various available chapters of the video (broken down in increments based on length).
  - Trim: Allows you to edit the length and content of the current video

- Via Bluetooth: Shares the current via directly via a current Bluetooth connection to an external device.
- Video Maker: Launches the Video Maker application.
- Details: displays file information for the current video.
- Settings: Provides access to the video player settings. Choose from: Play speed or Subtitles.
- 8. To play a video, tap Play.

  Tap Pause to pause the video and tap Resume to resume playing the video.
- Tap SoundAlive to set the sound quality to Normal, Voice, Movie, or 5.1 ch.
- 10. Touch and drag the \_\_\_\_\_\_ white dot on the progress bar to fast forward or rewind the video. Tap the left end of the progress bar to restart the video. Tap the right end of the progress bar to end the video playback.
  - or -

Tap Rewind to restart the video or Fast Forward to end the video.

11. Tap **Back** to return to the Camcorder.

# Video Player

Your device's large LCD screen provides playback of videos. Use Video to view and manage videos stored on your tablet. This device is able to playback DivX videos.

- From a Home screen, tap ♣ Apps
   → Video Player.
- 2. Tap the Thumbnails, List, or Folders tab.
- Tap Search and use the keyboard to enter a search term. The current folder is searched and results are displayed. Tap X to remove the search field.
- **4.** While viewing the list, tap **Menu** for options:
  - List by: Display videos by Name (default), Date, Size, or Type.
  - Share via: Share the video with Google+, Bluetooth, Wi-Fi Direct, Messaging, YouTube, Gmail, or Email.
  - Delete: Tap videos to select them for deletion or tap Select all to delete all videos. Tap Delete to deleted the selected videos.
  - Auto play next: Tap to enable or disable automatic playing of videos in the order they appear.
- Tap a video to play it. While playing a video, tap the screen to display or hide on-screen playback controls.

- Tap the icon in the upper left corner of the display screen while the video is playing to change the Display Mode from original size to full screen in ratio or full screen.
  - **Original Size** ( ): Changes the display mode to the original size.
  - Full-Screen in Ratio View ( ): Changes the display mode to the full-screen in ratio option. The video is enlarged as much as possible without becoming distorted.
  - Full-Screen View (Ess): Changes the display mode to full screen. That is, the entire screen is used, which may cause some minor distortion.
- 7. Tap SoundAlive to set the sound quality to Normal, Voice, Movie, or 5.1 ch.
- While the video is playing, tap Bookmark to mark your favorite areas of the video. A yellow mark displays on the progress bar.

- **9.** During playback, tap **Menu** for options:
  - **Share via**: Shares that current video via Google+. Bluetooth. Wi-Fi Dlrect, Messaging, YouTube, or Gmail.
  - Chapter preview: Displays an on-screen picon preview of the various available chapters of the video (broken down in increments based on length).
  - **Trim**: Allows you to edit the length and content of the current video.
  - . Via Bluetooth: Shares the current via directly via a current Bluetooth connection to an external device.
  - Video Maker: Launches the Video Maker application.
  - Details: displays file information for the current video.
  - **Settings**: Tap this option to view the following:
    - Play speed: Touch and drag the slider to decrease or increase play speed.
    - Subtitles: View subtitles for the video, if available.
    - Auto play next: Enable or disable auto play of the next video.

For more information, refer to "Playing Videos" on page 120.

#### DivX Overview

This device is able to playback DivX videos. DivX Certified to play DivX video up to HD 1080pXX??, including premium content. If you try to play DivX VOD content not authorized for your device, the message "Authorization Error" will be displayed and your content will not play. Learn more at www.divx.com/vod.

Your device must first be registered to playback protected or purchased DivX content. DRM-free or unprotected content does not required DivX VOD registration.

## **Locating Your VOD Registration Number**

- 1. From a Home screen, tap  $\longrightarrow$  Apps  $\rightarrow$   $\bigcirc$  Settings → About device → Legal Information → License settings → DivX® VOD > Register.
- 2. Write down your Registration code.
- 3. Tap **0K**.

#### Register Your DivX Device for VOD Playback of Purchased Movies

To play purchased DivX movies on your device, you will first need to complete a one-time registration using both your device and your computer.

- Write down the DivX registration code that appears on-screen. Copy this 8 or 10-digit number down.
- Verify you have the latest DivX software running on your computer. Download the free player (for your computer) from www.divx.com.
- 3. Open the DivX
  Player on your
  computer and
  from within the
  VOD menu, select
  Register a DivX
  Certified Device...

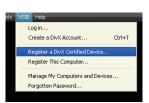

 You are prompted to log in or create a DivX account if your account information has not already been saved in DivX Player. 5. Follow the instructions in DivX Player to enter the registration code from step 2 and create a device nickname (ex: "Pat or Pat's Device").

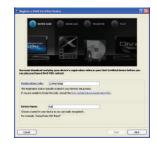

- Select a location on your computer to download the DivX registration video with the same title as your device nickname (ex: Pat.divx).
- Follow the on-screen instructions to download the file and initiate the transfer process. You will need to place this video file onto your device and play it back.
- 8. Connect your device to the computer via USB and transfer this video.

 From the Registration screen (Transfer), click Transfer Video now and select the location of the internal storage or USB (the device) as the target destination for the registration video (created in step 6) and click Start.
 or —

Locate the created file, copy and paste it into the new drive letter corresponding to your device's storage location.

- 10. From a Home screen, tap Apps → My Files
- Locate your registration DivX video file and tap the file to play it. Once you play the registration file on your device, your registration is complete.
- Return to the DivX VOD Manager screen (from within your computer's DivX Player) and confirm both your computer and your new device appears in the list of registered DivX devices.

Important! There is no special registration or configuration necessary to playback DRM-free DivX movies.

Registration of your device is only required for playback of protected DivX material.

# **Gallery**

Your large LCD screen provides high-resolution display of photos and videos. Use the Gallery to view, capture, and manage photos and videos.

#### **Selecting Photos and Videos to View**

- Tap Albums to display other ways to group your photos and videos. Options are:
  - **Albums**: Based on the folder in which they are stored.
  - Locations: Based on where taken.
  - Time: Based on the time taken.
  - Person: Based on face tags applied.
  - Group: Based on group tags applied.
- 3. Tap Camera to launch the Camera app.
- 4. Tap **Menu** to display the following options:
  - Select album / Select group: Tap one or more albums or groups that you want to share, stream to another device, or delete.

## **Viewing Groups of Photos and Videos**

- Tap a category and then a group to view it. Thumbnails for each photo and video in the group display.
- 3. Tap Slideshow to view a slideshow of the available pictures and videos.
- 4. Tap Menu for these options:
  - **Select item:** Tap one or more items that you want to share, stream to another device, or delete.
  - **Group by**: Further group this group by Location, Time, or Tags, depending on the way you chose the group.

## **Viewing Photos and Videos**

- From a Home screen, tap Apps → Gallery.
- 2. Select a category and then a group to view it, and then tap a photo or video thumbnail.
- 3. Tap the screen to show or hide Gallery options.
- Tap the screen with two fingers or double-tap on the screen to zoom all the way in or out. For more information, refer to "Pinch" on page 31.

- 5. Sweep across the screen to display the next or previous photo or video. (Videos are indicated by the Play button.) The current photo or video is outlined in the thumbnails at the bottom of the screen. Tap a thumbnail to view the photo or video it represents.
- 6. Tap Share to use Group Cast, Picasa (photos), Photo editor (photos), Google+, Bluetooth, Wi-Fi Direct, Messaging, Gmail, Email, or YouTube (videos) to share the photo or video.
- Tap n Delete to delete the photo or video being displayed. Tap OK to delete the photo or video or Cancel to exit.
- Tap Slideshow to view a slideshow of photos and video thumbnails in the category. Tap the screen to stop the slideshow and view the photo or video being displayed.
- 9. Tap Menu to display the following options for photos:
  - Face tag: Activate/deactivate face tag technology for people in your photo.

- Copy to clipboard: Copies the current image to your device's clipboard.
- Rotate left: Allows you to rotate the picture counterclockwise 90 degrees.
- Rotate right: Allows you to rotate the picture clockwise 90 degrees.
- Crop: Allows you to crop the image. Tap and drag the crop box or the sides or corners of the crop box to create the crop area, then tap Ok. Tap X to stop without cropping the picture.
- Edit: Launches the Photo Editor with the current image selected.
- Show on map: This option displays if a Location exists for the photo. A Location is added to the photo if GPS tag is set On in the Camera settings. Tap this option to open the Map app and display the Location where the photo was taken. For more information, refer to "Camera Settings" on page 105.

**Caution!** Be aware that your location may be present on a photo when posting your photos on the internet.

 Set as: allows you to assign the current image as a Contact photo, Home screen, Lock screen, or Home and lock screens.

- Buddy photo share: allows you to share the current image with detected person in the photo. The subject tag can be added or deleted.
- **Print**: Print the current photo to a compatible Samsung printer.
- Rename: Changes the filename associated to the current image.
- **Details**: Displays the file information such as Title, Time, etc...

**Note:** Photos are stored in the /Root/DCIM/Camera folder as jpg files. For more information, refer to "My Files" on page 182.

There are only two options for videos that are not playing:

• Rename: Enter an new file name.

 Details: Provides details about the video such as Title, Time, Duration, File Size, and so on. Tap Close to close the pop-up.
 For menu options while a video is playing and other video options, see "Video Player" on page 113.

Note: Videos are stored in the /Root/DCIM/Camera folder as mp4 files. For more information, refer to "My Files" on page 182.

10. Tap **Back** to return to the category screen.

## **Setting a Picture As**

You can use the photos you take as a contact's photo or as wallpaper for the Home or Lock screen:

- 1. From a Home screen, tap Apps → Gallery.
- 2. Select a category and then a group to view it, and then tap a photo to select it.
- 3. Tap Menu → Set as.
- 4. Tap Contact photo and then tap a contact entry.
  - or -

Tap Home and lock screens, Home screen wallpaper, or Lock screen wallpaper.

The Crop picture screen displays.

5. Touch and drag the crop box or the sides or corners of the crop box to create the crop area, then tap **Done** to save the cropped photo as the contact's icon or wallpaper. Tap **Cancel** to stop without cropping the photo.

**Tip:** To remove a contact photo, see "Updating Contacts" on page 67.

Tip: To change wallpaper, see "Wallpapers" on page 42.

# **Playing Videos**

From a Home screen, tap Apps → Gallery.

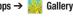

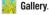

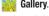

Select a category and then a group to view it, and then tap a video thumbnail to play the video.

**Note:** Videos are marked with a Play button.

- Tap Pause to pause the video.
- Tap Resume to resume playing the video.
- Touch and drag the white dot on the progress bar to fast forward or rewind the video. Tap the left end of the progress bar to restart the video. Tap the right end of the progress bar to end the video playback.

- or -

Tap Rewind to restart the video or Fast Forward to end the video.

## **Sharing Photos and Videos**

To share photos and videos with your friends:

- 1. From a Home screen, tap Apps → Gallery.
- Select a category and then a group to display thumbnails.
- Tap **Menu** → **Select item**.
- Select one or more photos and videos to highlight them for sharing.
- Tap < Share.
- Tap **Deselect all** in the Selected drop-down to unhighlight photos and videos.
- Tap Group Cast. Picasa (photos only). Google+. Bluetooth, Wi-Fi Direct, Messaging, YouTube (videos only), Gmail, or Email then follow the prompts.

#### **Photo Editor**

The Photo editor application provides basic editing functions for photos that you take on your device. Along with basic image tuning like brightness, contrast, and color, it also provides a wide variety of effects used for editing the photo.

- 1. From a Home screen, tap Apps → Photo editor.
- 2. Tap Select picture to edit a picture in your Gallery.
  - or -

Tap **Take a picture** to take a picture with the camera.

- Tap the picture and it is loaded into the Photo editor.
- Use the following Photo editor controls to edit your photo:

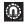

**Selection**: Tap the selection icon and then tap Magnetic, Lasso, Brush, Round, or Square to set how to mark an area for cropping. rotating, and so on.

• Tap 💮 to select a single area, 😊 to add to a selected area, or to remove part of a selected area.

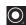

Selection Size: Set the size of the Grab selection area. Drag the slider from small to large.

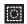

**Inverse:** Select the entire picture except for the selected area.

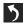

**Undo:** Remove the last change.

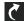

**Redo**: Restore a removed change.

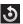

**Rotate:** Rotate a photo to the left or to the right or create a mirror image of the photo.

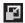

Resize: Touch and then drag the corners of the photo to resize it.

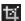

**Crop**: Tap to crop (cut-out) an area of a photo.

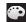

**Color**: Set the **Auto adjustment**, **Exposure**, Saturation, Contrast, Brightness, and Hue of a photo. You can also make it Grey-scale or add a Temperature effect.

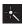

**Effects**: Add various effects to your photo, such as **Blur**, **Motion**, **Distortion**, **Filter**, or **Frames**.

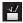

**Tools**: Copy and Paste to another image or to the original image. You can use the Spot healing option.

- 5. When all updates to the photo have been made, tap

  Save. Use the keyboard to name the edited photo
  and tap **0K** to save it.
- **6.** While editing a photo, tap Menu to display the following options:
  - Select picture: Open a new photo for editing.
  - **Take picture**: Open the Camera and take a new photo.
  - Share via: Send photos to another device or another person.
     Options are: Bluetooth, Email, Gmail, Google+, Group Cast, Messaging, Picasa, or Wi-Fi Direct.
  - Set as: Use this photo as a Contact photo, a Home and lock screens, Home screen wallpaper, or Lock screen wallpaper image.

#### **Media Hub**

Samsung Media Hub is your one stop for the hottest movie and TV content. With hundreds of titles available at your fingertips, entertaining on the go has never been easier. You can rent or purchase your favorite content and conveniently watch anywhere. Featuring the stunning viewing quality Samsung is known for, Samsung Media Hub is your gateway to mobile video like you have never experienced it before.

**Tip:** A shortcut to Media Hub appears on the main Home screen by default.

**Note:** Media Hub service requires a Samsung account and depends on service availability.

- 1. From a Home screen, tap Apps
  - → **W** Media Hub.
- Read the End-User License Agreement (EULA), tap
   lagree to the Terms and Conditions, and then select
   Accept to continue or Decline to exit.

  The Media Hub screen displays.

- To rent or buy media, you must have a Samsung account. Tap Menu → My Profile to sign in to your Samsung account or to create an account. Follow the prompts to complete log-in.
- 4. Browse content using these options:
  - What's New: Recently-added titles for rent or purchase.
  - Movies: Movies you can rent or purchase.
  - TV Shows: TV shows you can rent or purchase.
  - My Media: Content you have previously purchased or rented.
- **5.** When you find media you want to view, use these options:
  - View trailer: View a short clip from the movie or show.
  - Buy: Purchase the media for unlimited viewing on your device.
     Follow the prompts to enter payment details.
  - **Rent**: Purchase a time-limited download of the media. Follow the prompts to enter payment details.
- 6. For additional information about Media Hub, tap

  Menu → Help.

#### **Media Hub Notices**

- Any media item (Media Content) may be rented or purchased after you create an account in Media Hub.
- Media Content that is downloaded may be viewed concurrently on up to five (5) devices with Media Hub that are also registered to the same account.
- You may choose to remove a device from your account no more than once every 90 days.
- You may remove Media Content from a device as many times as you like. You will have the ability to re-download the Media Content at a later point in time subject to content re-download availability and studio permissions.
- You MUST be in network coverage to license Media Content you have acquired through the Service.
- You can use 3G, 4G, or Wi-Fi connectivity in order to download Media Content.
- Unlike purchased Media Content, rented Media Content will be viewable on only 1 device in your account.
- Media Content is downloaded and saved onto the SD card.

- Your Media Content may pause/stop or not download in networks where there is a weak signal.
- You may begin watching downloaded Media Content as soon as a) license acquisition has occurred and b) sufficient amount of the Media Content has been buffered.
- You must finish watching rented Media Content within 24 consecutive hours of start of playback.
  - Stopping, pausing, or restarting rented Media Content does not extend the available viewing time.
  - In no event will rented Media Content be available for a period of more than thirty (30) days (or shorter on a title-by-title basis) after the Media Content has been rented (e.g., if you begin viewing rented Media Content on the 29th day after the rental transaction, but do not finish viewing the entire title, that rented Media Content may not be available for the entire twenty-four (24) consecutive hour period if such period would extend the viewable time beyond the thirty (30) day rental window).
- You cannot play any media content downloaded from Media Hub through any output on your mobile device, including All Share.

# Play Movies & TV

This application allows you to connect to the Play Store. download a movie and then watch it instantly.

Choose from thousands of movies, including new releases and HD titles in the Play Store and stream them instantly on your Android device or tablet.

Movies, previously rented via the Play Store are automatically added to your My Movies library across your devices.

Learn more about Google Play Movies at:

http://plav.google.com/about/movies.

Play Movies & TV.

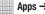

- 2. Log on to your Google account if you have not already done so. A list of videos sorted on the SD card displays in the Video list.
- 3. Following the on-screen instructions for renting and viewing movies.
- Tap the **MOVIES** tab to view movies you have rented.
- Tap the TV SHOWS tab to view shows you have rented.
- Tap the **PERSONAL VIDEOS** tab to view movies you have on your device or memory card.

## **Play Music**

Also known as Google Music, allows you to browse, shop, and playback songs purchased from the Play Store. The music you choose is automatically stored in your Google Music library and instantly ready to play or download.

 Access the new music tab from within your Play Store application.

The Music application contains a music player that plays music and other audio files that you copy from your computer.

### Accessing the Music App

- 1. From a Home screen, tap Apps
  - → 🞧 Play Music.

The Play Music app searches your online library and your device's internal storage for music and playlists. This can take from a few seconds to several minutes, depending on the amount of new music added since you last opened the application.

- If prompted, follow the on-screen instructions to link your current account to Google Play Music.
- Tap an on-screen account to add it or select Add account to use a new account.

- At the free songs screen, select either Get free songs or Skip.
  - Get free songs are downloaded via either the Internet or Play Store.
  - · Follow the on-screen download and installation instructions.
- Swipe left or right to browse through your new and available music. Music, albums, and artists are grouped into categories.

It then displays a carousel view of your new and recent music, organized by album.

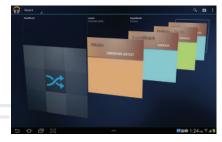

**6.** Swipe left or right to spin the carousel and browse through your new and recent music.

- 7. Tap an album to open it.
- 8. Return to the Library screen from most other screens in the Music application by tapping the Music application icon Music notification icon at the bottom-left of the screen.

## **Changing Library View**

You can change the way you view the contents of your library.

- 1. From a Home screen, tap Apps
  - → play Music.
- While in a selection or screen, tap (near the top-left of the Application bar) or the tab name to back up to the main Music App menu.
- Tap the name of the current view, such as Recent, near the top-left of the Application bar.
- Tap an option to set how you view your library.
   The choices are: Recent, Albums, Artists, Songs, Playlists, or Genres.

## Tab Options

There are various options available from the various tabs:

- 1. From a Home screen, tap Apps
  - → Play Music.
- From the upper-left of the application window, tap Options to access an available option.

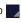

- Recent: to display the most recently played songs and albums
- **Albums:** Play, Add to queue, Add to playlist, More by artist, Shop for artist, or Search.
- Artists: Play, Add to queue, Add to playlist, Shop for artist, or Search.
- Songs: Play, Add to queue, Add to playlist, Shop for artist, Delete, or Search.
- Playlist: Play, Add to gueue, Rename, or Delete.
- Genres: Play, Add to gueue, or Search.

**Note:** The contents of your library display in a scrolling grid, list, or carousel, depending on the view.

#### **Searching for Music**

- 1. From a Home screen, tap Apps
  - → Play Music.
- 2. Tap Q Search.
- Type the name of an artist, album, song, or playlist.
- Tap a matching song to play it, tap a matching album. artist or playlist to view a list of its' songs.

- or -

Options next to an item in the list to play it, add to queue, add it to a playlist, or shop for other music by the artist online.

## **Changing Music Settings**

- 1. From a Home screen, tap Apps

  - → Play Music.
- 2. Tap Menu. The following options display depending on the library view:
  - Shuffle all: Play all songs in a random order.
  - **Hide now playing bar / Show now playing bar**: Hide or show the Now Playing bar that displays at the bottom of the screen. You can return to the **Now playing** screen from other Music screens by tapping the name of the current song in the Now Plaving bar.
  - Choose on-device music: In addition to playing the music that you add to your online library, you can play music stored on your device's internal storage. Then you can listen to music when you have no Internet connection. To do this, make some of your online music available offline.
  - For more information, refer to "Making Online Music Available Offline" on page 132.
  - On device only: Display only the music that is available offline and only on the device.

- Hide labels / Show labels: Hide or show labels. This option is not available in all library views.
- **Settings**: Provides access to the Play Music settings.
- **Help**: Displays application help information.

## **Listening to Music**

You can listen to music by using your device's built-in speakers, through a wired headset, or through a wireless Bluetooth stereo headset. For more information, refer to "Bluetooth" on page 154.

Press the **Volume Key** on the side of the device to activate on-screen volume control, then touch and drag on the scale to set volume. You can also press the Volume Key to adjust playback volume.

## **Options While Selecting a Song**

The following options are available for playing songs, albums, or playlist, finding more information about artists, finding more music. and deleting songs:

- From a Home screen, tap Apps
   → Play Music.
- 2. Select an album or song.
- Tap the label area Options under an item.
   The following options display depending on the item view:
  - . Play: Plays the selected song, album, or playlist.
  - Add to queue: Add the song to a new playback queue.
  - Add to playlist: Add the song to a new playlist or an existing playlist.
  - More by artist: Searches for more songs by the same artist.
  - **Shop for artist**: Launches Google to search for more songs by the selected artist.
  - Delete: Delete the song.
- Search: Search Internet, Music player, Play Music, or YouTube for an artist, album, or song.

## **Playing Music**

- From a Home screen, tap ♣ Apps
   → Play Music.
- 2. Tap a song in your library to listen to it.

While viewing a list of songs, tap **Options** next to a song and select **Play**.

- or -

- or -

While viewing a list of albums, artists, playlists, or genres, locate the label area Options under an item and tap Play.

The **Now playing** screen opens and the song you selected or the first song in the album or playlist starts to play. The tracks in the current list play in order until you reach the end of the list (unless you choose a repeat option). Otherwise, playback stops only if you stop it, even when you switch applications.

Note: If you navigate away from the Now playing screen in the Music application, the Now Playing bar displays at the bottom of the screen. You can use this to control playback or tap ■ Menu → Hide now playing bar.

## **Displaying the Now Playing Screen**

If you navigate away from the **Now playing** screen, to return to the **Now playing** screen from other Music screens:

- Tap the name of the current song in the Now Playing bar.
  - or -

Tap the Music notification icon in the System Bar (bottom-right of screen), and from the Status Details panel, select the song title.

You can also pause and resume playback and skip to the next or previous song in the Status Details panel.

For more information, refer to "Notifications" on page 32.

## **Options While Playing a Song**

When you play a song, the **Now playing** screen displays. There are various options and controls available while a song is playing:

- From a Home screen, tap Apps
   → Play Music.
- 2. Tap an album or song. For more information, refer to "Playing Music" on page 129.

The **Now playing** screen displays.

- 3. Tap the SONG title to add the song to a playlist.
- Tap the ARTIST name to view information about the artist associated with this song.
- 5. Tap ALBUM to list and play the songs on the album.
- **6.** Tap **Menu** to display the following options:
  - Clear queue: Erases the current playback queue.
  - Save queue: Stores the current playback queue.
  - Settings: Displays the Music settings screen.
  - Help: Displays the application's Help information.
- Tap Options → Add to playlist to add the song to a playlist.

- 8. The Now playing screen contains several buttons that you can tap to control the playback of songs, albums, and playlists:
  - Tap Thumbs up or Thumbs down to add the song to a Thumbs up or Thumbs down playlist.
  - Tap to go back to the previous song. Touch and hold to scan backward through the current song.
  - Tap to pause playback.
  - Tap to resume playback

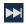

Tap to advance to the next song. Touch and hold to scan forward through the current song.

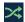

When Shuffle mode is enabled, songs play in random order. When disabled, songs play in the order they appear in List view.

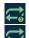

Tap to repeat the current song, repeat all songs, or disable repeat mode.

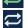

## **Creating a Playlist**

- 1. From a Home screen, tap Apps
  - → 🎧 Play Music.
- 2. Tap the Playlists library view.
- Tap the NAME field to enter a name for the playlist.
- 5. Tap **0K** to save the new playlist.

## **Adding Songs To a Playlist**

To add a song to a new or existing playlist while the song is playing:

- From a Home screen, tap Apps
   → Play Music.
- **2.** Tap an album or song list and play a song.
- 3. Tap → Options → Add to playlist field (at the left of the screen).
  - If the Add to new playlist pop-up displays, tap the NAME field to enter a name for the playlist.
- Select the existing playlist. The playlist is saved with the song added to it.

# Playing, Renaming, or Deleting a Playlist

To play, rename, or delete a playlist:

- 1. From a Home screen, tap Apps
  - → Play Music.
- 2. Display the Playlists library view.
- 3. Tap next to a playlist title.
  - Tap Play to play the songs in the playlist.

Note: Renaming and Deleting is only available with end-user created playlists and not the device default entries.

- Tap **Add to queue** to add the current playlist files to the queue.
- Tap Rename and use the keyboard to enter a new name for the playlist.
- Tap Delete and then tap OK to delete the playlist. Only the playlist is deleted. To delete individual songs, see "Options While Selecting a Song" on page 128.

## **Shopping for Music at the Play Store**

To visit the Google Play<sup>TM</sup> Store where you can find and buy music:

- 1. From a Home screen, tap Apps
  - → Play Music.
- 2. Tap Play Store in the Application Bar.

  The Google Play Store music section displays.
  - or –

Tap  $\longrightarrow$  Menu  $\rightarrow$  Help  $\rightarrow$  Music to view information about finding and buying music.

## **Making Online Music Available Offline**

In addition to playing the music that you add to your online library, you can play music stored on your device's internal storage. Then you can listen to music when you have no Internet connection. To do this, make some of your online music available offline.

**Tip:** You can also copy music directly from your computer to your device. For more information, refer to "Synchronizing with Windows Media Player" on page 160.

#### To make your online music available offline on your device:

- 1. From a Home screen, tap Apps

  - → Play Music.
- 2. Change your library view to Albums, Artists, or playlists. For more information, refer to "Changing Library View" on page 126.
- Tap Menu → Choose on-device music and tap the album or playlist you want to make available offline. A green pin indicates that the item is already available offline.
  - Gray pins appear next to the items you can make available offline. A bar at the bottom of the screen shows how much space is available on your device for music and other files.
  - Dim green pins indicate songs or albums that you copied directly from a computer to your device.
- 4. Tap the gray pin next to each item you want to make available offline or tap a green pin to stop making it available offline. You can switch to other views of your library to make other kinds of items available offline as well.

**5.** Tap **Done** in the bar at the bottom of the screen. The Music application starts downloading the items to vour device.

# **Music Player**

The Music Player plays music and other audio files that you copy from your computer. The Music Player is an application that can play music files. The music player supports files with extensions AAC, AAC+, eAAC+, MP3, WMA, 3GP, MP4, and M4A. Launching the Music Player allows you to navigate through your music library, play songs, and create playlists (music files bigger than 300 KB are displayed).

# **Playing Music**

- 1. From a Home screen, tap Apps
  - → Music Player.

The Music Player application searches your device's internal storage for music and playlists. This can take from a few seconds to several minutes, depending on the amount of new music added since you last opened the application. It then displays your music in several wavs.

- Tap Songs, Playlists, Albums, Artists, Genres, Folders, Composers, Years, or Music square from the left of the screen to change the way you view the contents of your library.
- Scroll through the list and tap an entry to begin playback.
- Tap the Music application icon at the top-left of the Application bar to return to the previous Music screen.

**Note:** The 5.1 channel sound effect works when earphones or sound is connected through the headset jack only.

# **Managing Your Music**

#### **Searching for Music**

- 1. From a Home screen, tap Apps
  - → Music Player.
- 2. Tap Q Search.
- Type the name of an artist, album, or song.
   Matching songs are displayed in a list below the search box.

**4.** Tap a matching song to play it. Select a matching album, or artist to view a list of its songs.

# Making a Song a Ringtone

- 1. From a Home screen, tap Apps
  - → Music Player.
- 2. Tap  **Menu → Set as alarm tone**.
- 3. Tap the desired song.
- 4. Tap **Set** to assign the new ringtone.

## **Creating a Playlist**

- 1. From a Home screen, tap Apps
  - → Music Player → Playlists.
- 2. Tap <del>→ New playlist</del>.
- **3.** Select the name field to enter a name for the playlist.
- 4. Tap **OK** to save the new playlist.

#### **Renaming a Playlist**

- 1. From a Home screen, tap Apps
  - → Music Player.
- 3. Tap the name field to enter a new name for the playlist.
- 4. Tap **0K** to save the new playlist.

#### **Adding Songs to Playlists**

- 1. From a Home screen, tap iii Apps
  - → Music Player.
- 2. Tap and select a playlist.
  - or -

Tap **Playlists**, select a playlist, and then tap **Add music**.

All songs are displayed.

Tap next to each song you want to add or next to Add all to add all songs to the playlist.

The songs appear under the playlist to the right of the songs list.

4. Tap Done to save the playlist.

#### **Removing Songs from Playlists**

- 1. From a Home screen, tap Apps
  - → Music Player.
- 2. Tap and select a playlist.

All songs are displayed to the left of the playlist and the songs in the playlist are displayed on the right, under the playlist name.

- 3. Tap to remove a song from the playlist.
- 4. Tap **Done** to save the playlist.

### **Changing the Order of a Playlist**

- 1. From a Home screen, tap Apps
  - → Music Player.
- 2. Tap Playlists and select a playlist.
- 3. Tap Reorder to change the order of the songs. Tap the grid on an entry and drag the entry to a new position in the list.
- 4. Tap **Done** to change the order and save the playlist.

#### Plaving a Plavlist

- 1. From a Home screen, tap Apps

  - → Music Player.
- 2. Display the Playlists library view.
- 3. Tap Favorites, Most played, Recently added, or tap a playlist title that you created.
- 4. Select a song to start playing the playlist at that song.

#### **Deleting a Playlist**

- 1. From a Home screen, tap Apps
- - → Music Player.
- 2. Tap Playlists and select a playlist.
- Tap **Delete** in the Application bar.
- Tap the box next to a playlist title. A check mark indicates the playlist is to be deleted.
- 5. Tap Remove → OK to delete the selected playlist.

#### **Changing Music Settings**

- 1. From a Home screen, tap Apps
  - → Music Player.
- Tap **Menu** to display the following options:
  - **Delete**: Tap the box for any song or album you want to delete or tap the box for **Select all** to select every song or album. A check mark indicates the song or album is to be deleted. Tap **Delete** to delete the selected items.
  - Share via: Share your music by using Group Cast, Bluetooth, Wi-Fi Direct, Messaging, Gmail, or Email. Select the songs you want to share and tap Share.
  - **Set as alarm tone**: Choose a song and tap **Set** to use the song as an alarm tone.
  - Settings: The following settings display:

#### Advanced

- Sound settings: Choose SoundAlive and Play speed settings.
- Lyrics: Display the lyrics of the song, if available.
  - Music auto off: Set the option Off or set your music to turn off automatically After 15 mins, After 30 mins, After 1 hour, After 1 hour 30 mins, or After 2 hours.

#### Music menu

 Music menu: Enable or disable the music display options that appear on the main music screen. A check mark next to an option means that it is enabled.

## **Listening to Music**

You can listen to music by using your device's built-in speakers, through a wired headset or through a wireless Bluetooth stereo headset. For more information, refer to "Bluetooth" on page 154.

Press the **Volume Key** on the side of the device to activate on-screen volume control, then touch and drag on the scale to set volume. You can also press the Volume Key to adjust playback volume.

## **Playing Music**

#### To play a song:

- 1. From a Home screen, tap Apps
  - → Music Player.
- **2.** Select a song in your library to listen to it.

– or –

While viewing a list of albums or genres, tap the album thumbnail and then tap a song in the list of songs on the album.

The song you tap starts to play. The tracks in the current list play in order until you reach the end of the list (unless you choose a repeat option). Otherwise, playback stops only if you stop it, even when you switch applications.

## **Accessing the Music Player**

If you navigate away from the Music Player application and music is playing, you can change songs or easily return to the Music Player:

- Tap the Music notification icon in the System Bar (bottom-right of the screen).
- 2. In the Status Details, tap the song title to display the Music Player. You can also pause and resume playback and skip to the next or previous song in the panel. For more information, refer to "Notifications" on page 32.

### **Music Player Options**

Music Player plays music and other audio files that you copy from vour computer.

- From a Home screen, tap Apps
   → Music Player.
- Tap a song or playlist to begin playback.The music player displays below (portrait mode) or to the right (landscape mode) of the music listing.
- Tap the music player to enlarge it and tap the screen to display the sound and playlist controls.
- 4. During playback, use the sound and playlist controls:
  - Favorite: Tap the star to mark the current song as a favorite.
  - Volume: Tap to toggle Vibration or Silent mode and Sound mode, then touch and drag on the scale to set volume. You can also press the Volume Key on the side of the device to adjust playback volume.
  - **SoundAlive**: Tap to view and set SoundAlive options.
  - Info: Tap to view information about the current song.

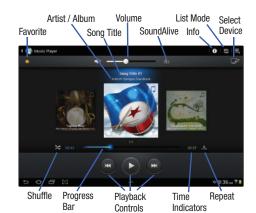

- List Mode: Tap to switch to the list of songs.
- Select Device: Use AllShare to stream music to another device. For more information, refer to "AllShare Play" on page 164.

- Shuffle: When enabled, songs play in random order. When disabled, songs play in the order they appear in List view.
- Progress Bar: Touch and drag the end of the progress bar to scan forward or backward through the current song.
- Playback Controls: These buttons control the playback of songs:
  - Tap to advance to the next song. Touch and hold to scan forward through the current song.
  - Tap to go back to the previous song. Touch and hold to scan backward through the current song.
  - Tap 
     ■ to pause playback. Tap 
     ■ to resume playback.
- Time Indicators: The time indicators show, in minutes and seconds, how much of the song has played (left) and the length of the song (right).
- Repeat: Tap to repeat the current song, repeat all songs, or disable repeat mode.

## **Options While Playing a Song**

There are various options and controls available while a song is playing:

- 1. From a Home screen, tap Apps
  - → Music Player, tap a song or an album, and then a song.
- 2. Tap the music player to enlarge it.
- 3. Tap Menu to display the following options:
  - Add to playlist: Add the song to a new playlist or an existing playlist.
  - Via Bluetooth: Play the current song by using a Bluetooth device.
  - Share via: Share the current song by using Group Cast, Bluetooth, Wi-Fi Direct, Messaging, Gmail, or Email.
  - Set as alarm tone: Use the current song as an alarm tone.
- Settings: Displays Music Player settings.

  For more information, refer to "Changing Music Settings" on page 136.

#### T-Mobile TV

T-Mobile TV is an application that allows you to get live TV and Video on Demand.

From a Home screen, tap Apps →
 (T-Mobile TV). The T-Mobile Terms and Conditions page displays.

**Note:** A data plan is required to use this feature. Charges may apply. Please contact your service provider for further details.

Tap Accept if you accept the Terms and Conditions.

- or -

Tap Exit to close the application.

Note: T-Mobile TV must be initialized over a cellular network before it can be used. During this initial registration process, any current Wi-Fi connections must be disabled.

- Tap Disable Wi-Fi if you currently have an active Wi-Fi connection.
- 4. Follow the on-screen setup instructions.

 Tap any of the following categories to begin viewing: Live TV, On Demand, My Media, More Info, Browse, or Live Channels.